# **TOURNAMENT SOFTWARE MANUAL TIL HOLDTURNERINGSANSVARLIG**

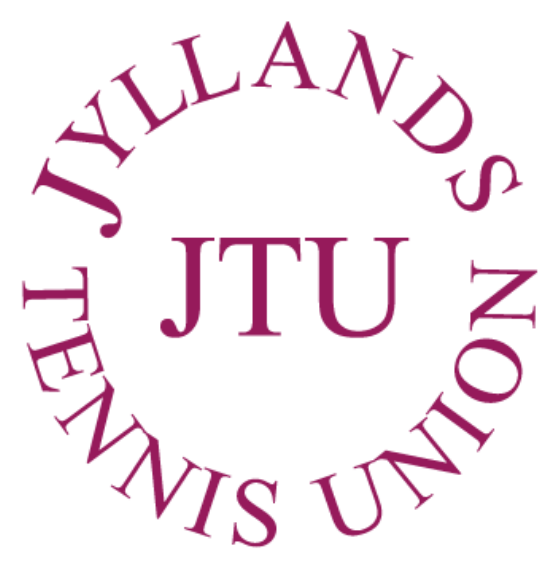

**Medlem af Dansk Tennis Forbund** 

Denne manual er gældende for senior og 60+ holdturneringen samt veteranholdturneringen, der administreres af Jyllands Tennis Union.

APRIL 2023

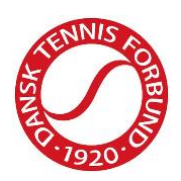

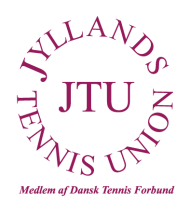

## <span id="page-1-0"></span>**INDHOLDSFORTEGNELSE**

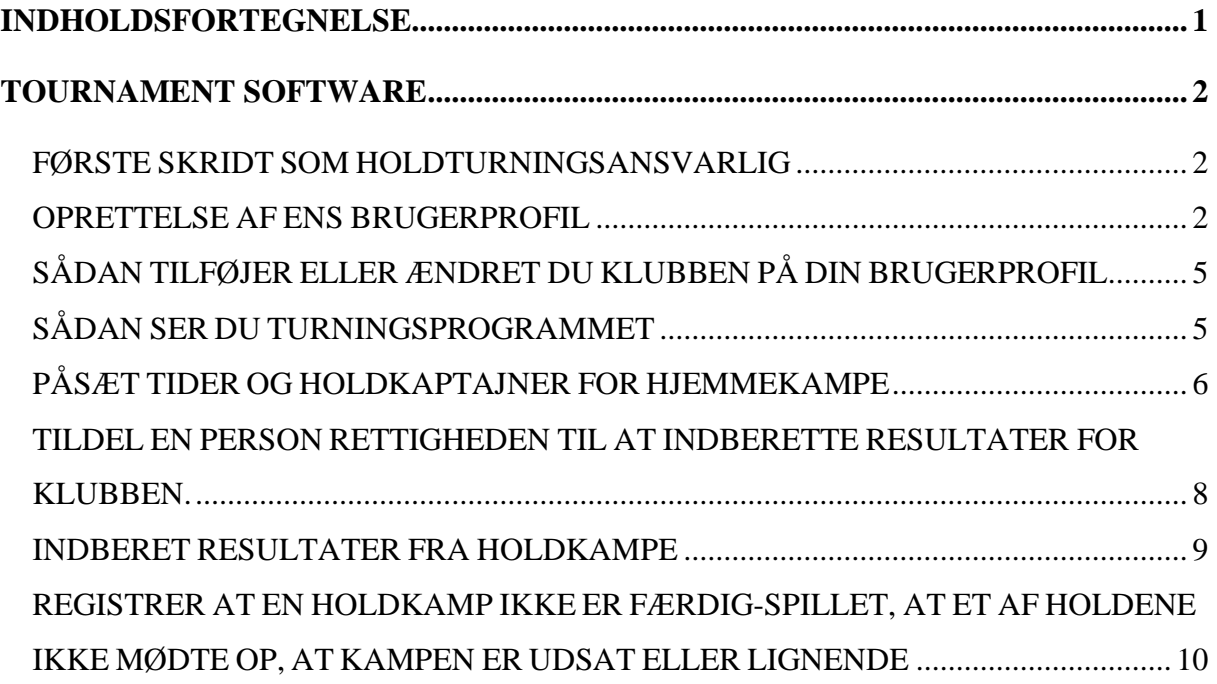

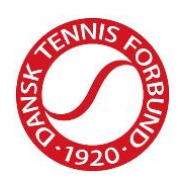

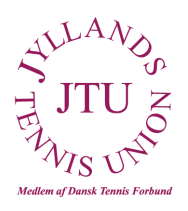

## <span id="page-2-0"></span>**TOURNAMENT SOFTWARE**

#### <span id="page-2-1"></span>**FØRSTE SKRIDT SOM HOLDTURNINGSANSVARLIG**

For at du som holdturneringsansvarlig/holdkaptajn kan påsætte tidspunkter for holdkampe samt indberette resultater **SKAL** du oprette en brugerprofil i Tournament Software. Spillere der skal spille med i holdturneringen **SKAL** også oprette en profil. En brugerprofil er ganske gratis og tager kun ganske få minutter at oprette.

#### <span id="page-2-2"></span>**OPRETTELSE AF ENS BRUGERPROFIL**

1. Gå ind i Tournament Software<https://dtf.tournamentsoftware.com/Home>

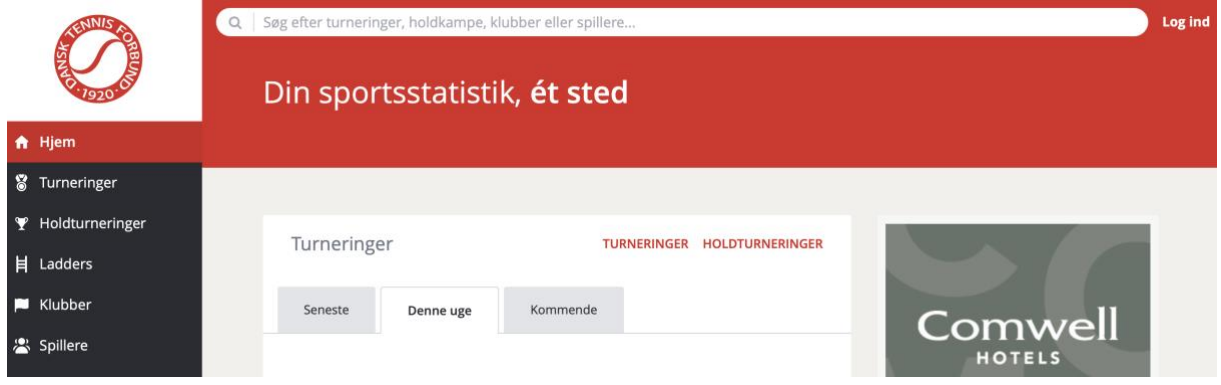

- 2. Tryk på *'Log ind'* i øverste hjørne for at komme i gang.
- 3. Tryk på `*OPRET EN PROFIL´*

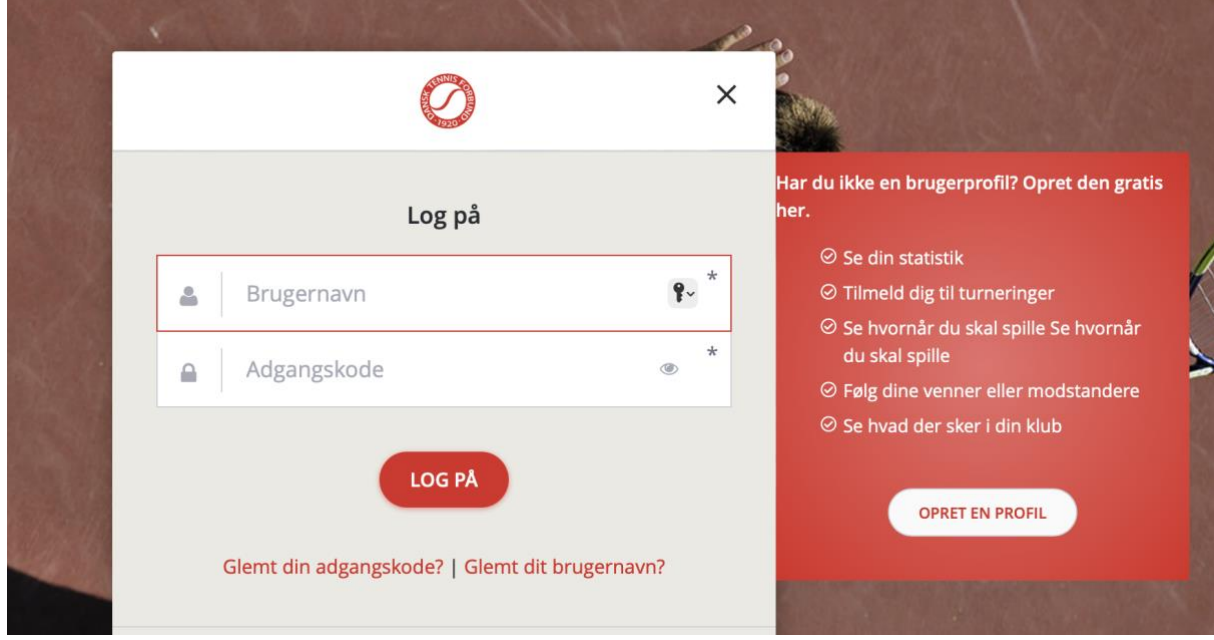

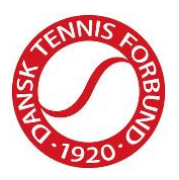

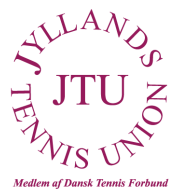

4. Når du har godkendt "Regler og retningslinjer", kommer du til 'Mine oplysninger'. Skriv dit navn og dine oplysninger. Udfyld alle felter.

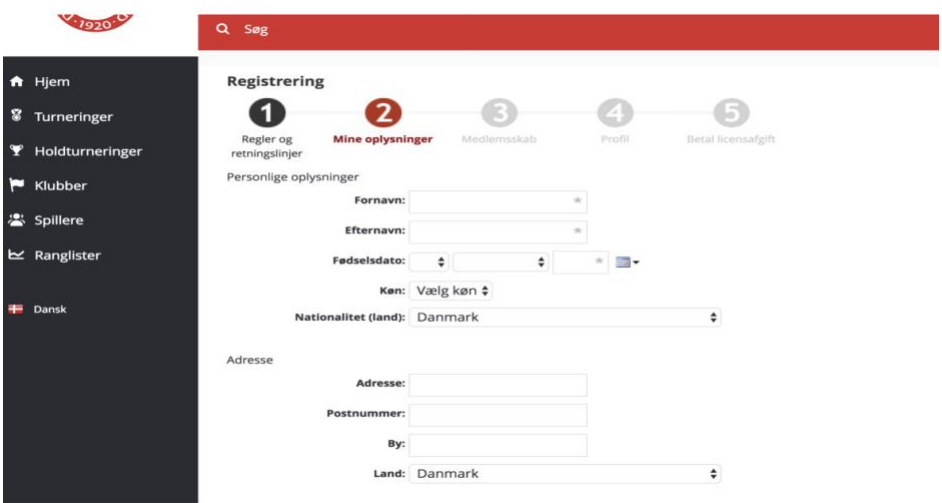

KUN RELEVANT HVIS DU ER SPILLER – Hvis du som spiller har et licensnummer eller på anden vis har været turneringsaktiv ved eksempelvis holdkampe, vil du få mulighed for at matche din profil med din spillehistorik. I nogle tilfælde vil der være flere spillerhistorikker, der passer til din profil – Vælg da den, der passer bedst og notér de øvrige licensnumre eller N-numre. Hvis du har flere licensnumre eller N-numre, skriv da hvilke til Mia Mønster [mim@tennis.dk](mailto:mim@tennis.dk) og disse smeltes sammen. Hvis du står angivet med forkert klub, skriv da ligeledes til Mia og dette rettes til. Hvis du tidligere har været aktiv, men systemet ikke kan finde dig, skal du bare gå videre ved at klikke på ´Næste´.

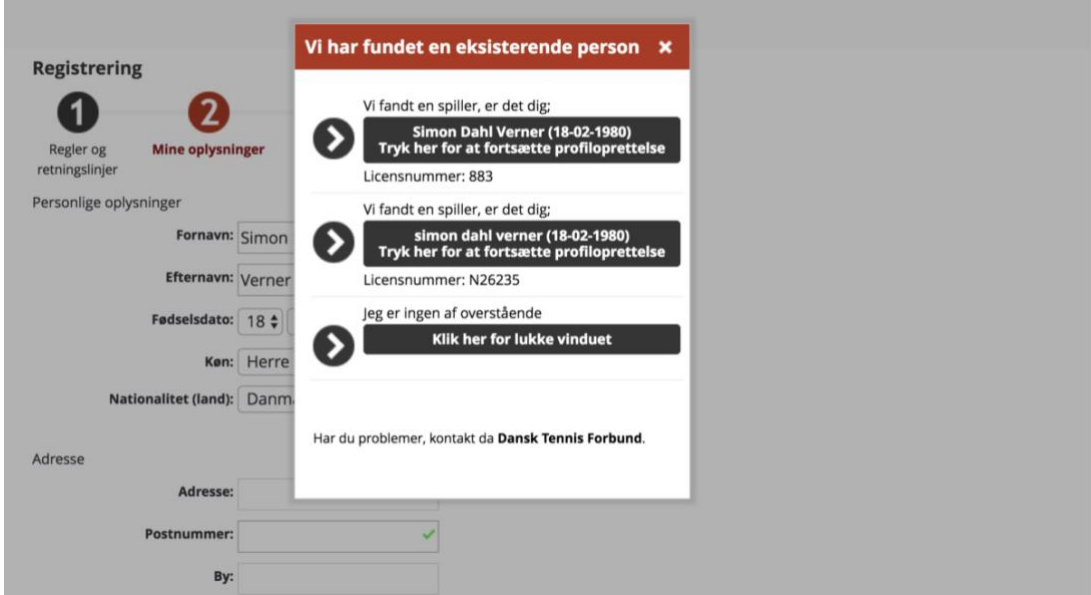

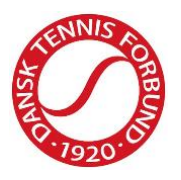

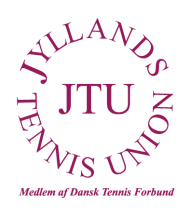

5. Medlemskab – Du har nu to valgmuligheder, når du skal vælge medlemskab.

**Brugerprofil:** Hvis du udelukkende ønsker en brugerprofil i systemet, fx hvis du ikke skal på ranglisten eller deltage i turneringer, som kræver licens eller skal bruge brugerprofilen som holdkaptajn, klubansvarlig eller lignende. Brugerprofilen er **GRATIS**. Husk – at vælge hvilken klub du skal være tilknyttet efter, at brugerprofilen er oprettet.

**Licens:** Hvis du ønsker at komme på ranglisten, deltage i individuelle pointgivende turneringer. Licenstypen og prisen afhænger af din alder.

**NB!** Hvis du har valgt en foreslået spiller i spillerhistorik med tilhørende nummer, springes "3 Medlemskab" over. Hvis du står angivet med forkert klub, kan dette ændres når profilen er oprettet.

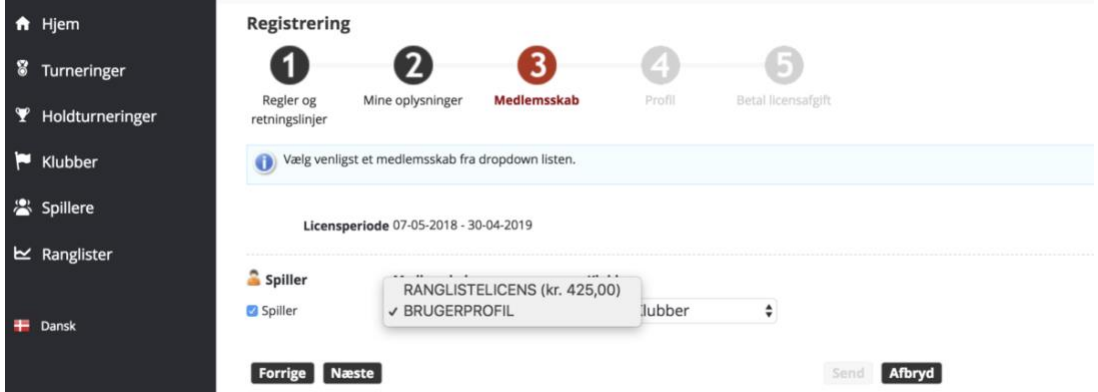

6. Profil – Hvis du ikke tidligere har oprettet en brugerprofil i Tournament Software, skal du vælge: Jeg vil: Oprette en ny profil. Herefter skal du angive det brugernavn og adgangskode du vil benytte, når du logget ind i Tournament Software fremover. Dit brugernavn kan ikke indeholde æ, ø og å.

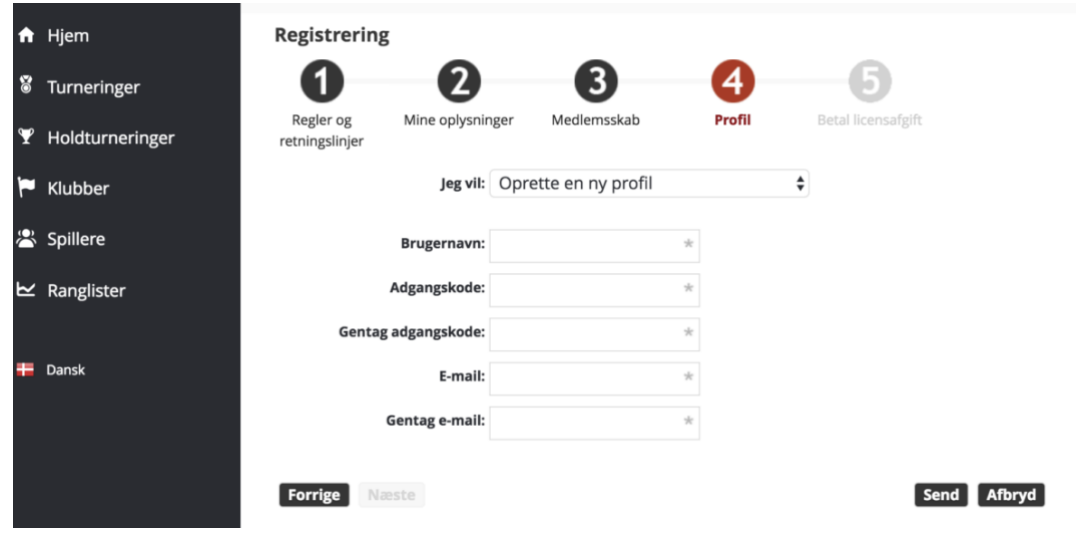

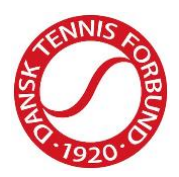

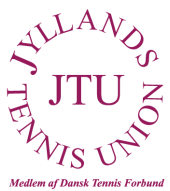

Når du trykker 'Send', får du en aktiveringsmail tilsendt. Din profil aktiveres via den tilsendte mail.

Hvis du har valgt **BRUGERPROFIL**, afsluttes oprettelsesmodulet.

## <span id="page-5-0"></span>**SÅDAN TILFØJER ELLER ÆNDRET DU KLUBBEN PÅ DIN BRUGERPROFIL**

Når du har oprettet en personlig brugerprofil, har du mulighed for at ændre eller tilføje en klub. Vælg ´Medlemskaber´ i menuen til i venstre side. Her kan du ud over din brugerprofil klikke på Rediger og således få mulighed for at vælge den ønskede klub.

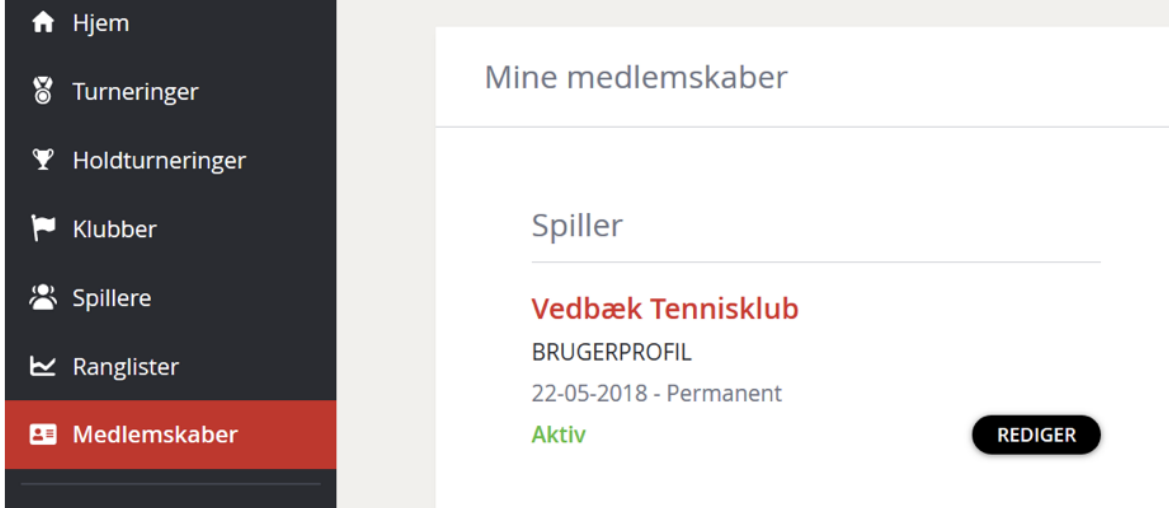

#### <span id="page-5-1"></span>**SÅDAN SER DU TURNINGSPROGRAMMET**

- 1. Gå ind i Tournament Software<https://dtf.tournamentsoftware.com/Home>
- 2. Vælg ´Holdturneringer´ i den grå menu i venstre side.
- 3. Vælg den ønskede holdturnering og følgende billede kommer frem

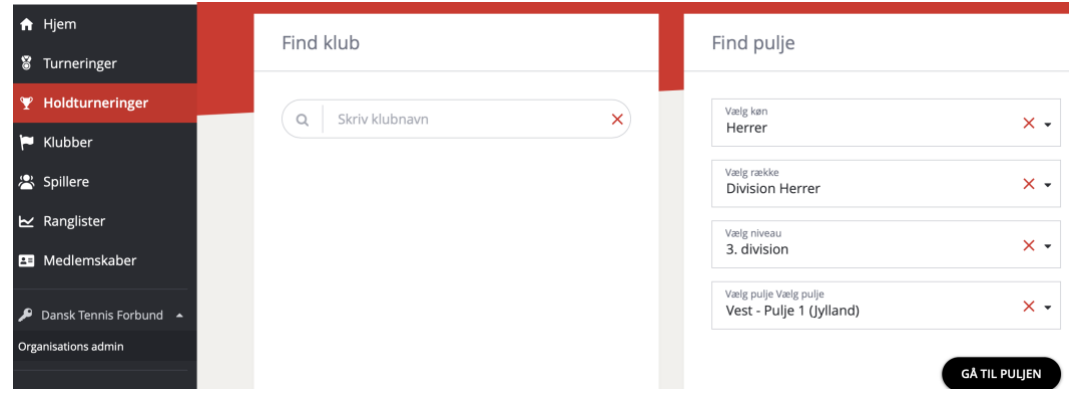

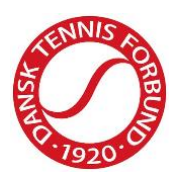

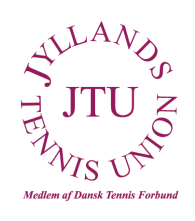

- 4. Vælg køn, række, niveau og pulje. Tryk på 'Gå til Pulje'. Eller du kan blot skrive din klub i søgefeltet til venstre.
- 5. Her kan ses hvilke hold, der er repræsenteret i denne pulje samt selve turneringsprogrammet med datoer. Det er de holdturneringsansvarlige der skal påsætte tidspunkter på de enkelte kampe. Det første hold der står er det hold med hjemmebane.

OBS: For at kunne udføre nedenstående punkter, skal du være tildelt en rolle som holdturneringsansvarlig i Tournament Software. Denne rolle kan tildeles af klubbens administrator eller af Dansk Tennis Forbund. Har klubben ikke en administrator tilknyttet klubben, skal klubben kontakte Dansk Tennis Forbund.

### <span id="page-6-0"></span>**PÅSÆT TIDER OG HOLDKAPTAJNER FOR HJEMMEKAMPE**

- 1. Gå ind i Tournament Software<https://dtf.tournamentsoftware.com/Home>
- 2. Log ind i øverste højre hjørne.
- 3. Vælg 'Kampinfo (hold)' under aktuel klub i den grå menu i venstre side.
- 4. Vælg den ønskede holdturnering.

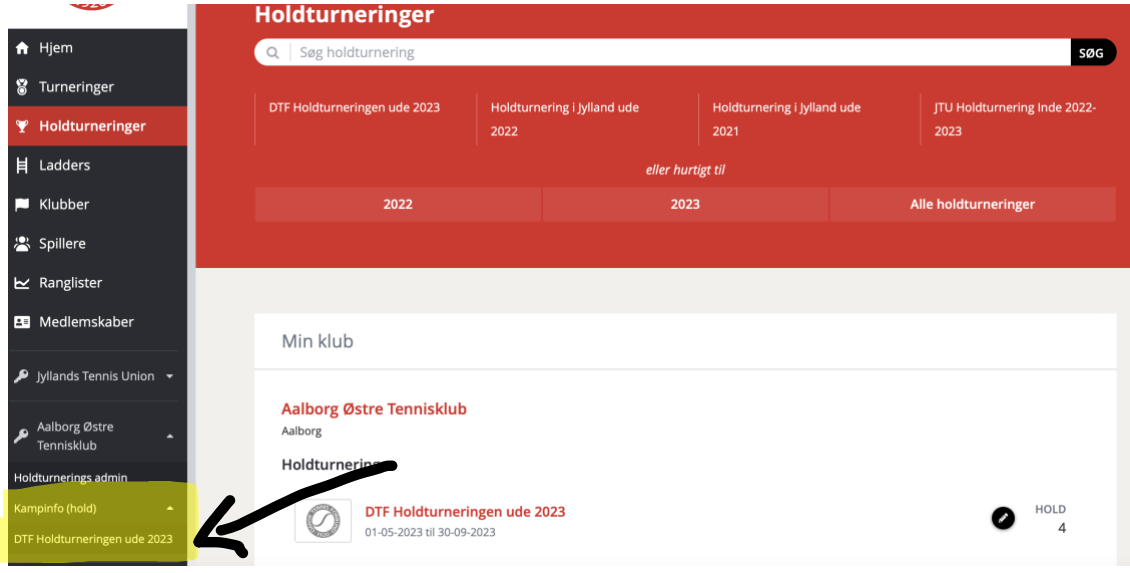

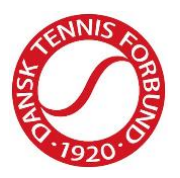

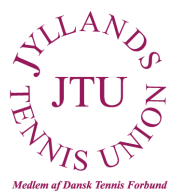

5. I feltet til højre med ugenummer og datoer kan du vælge hvilken termin, som du vil ændre info på. Herefter vil den vise de aktuelle holdkampe for den respektive termin.

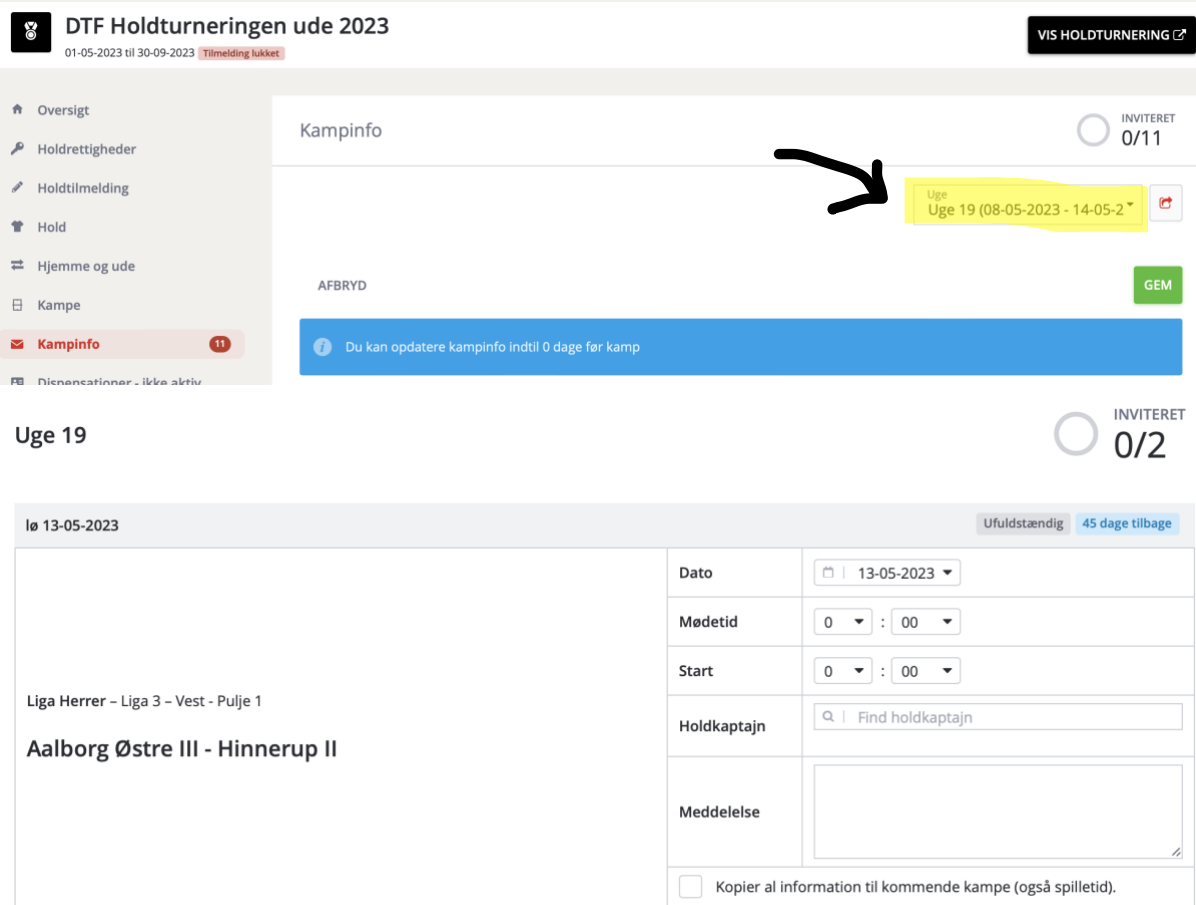

- 6. 'Dato': Hvis spilledagen er en anden end den forudindstillede dato, kan dette rettes i dato-feltet.
- 7. 'Mødetid': Mødetiden skal angives, hvis man ønsker at angive, hvornår der er mulighed for opvarmning.
- 8. 'Start': Angiv starttidspunkt for første kamp.
- 9. 'Holdkaptajn': Angiv holdkaptajnen for hjemmeholdet. Holdkaptajnen skal have en brugerprofil til Tournament Software og være registreret i den aktuelle klub. Kontakt DTF, hvis den ønskede person ikke kan vælges. Her oplyses holdkaptajnens oplysninger også, så modstanderholdet kan i komme i kontakt med det andet hold.
- 10. Når en holdkaptajn er påsat i feltet Kampinfo kan man vælge om personen skal have rettighed til at indberette resultater for holdet. Hvis dette ønskes skal man sætte kryds i feltet 'Resultatindberetning'.

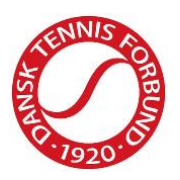

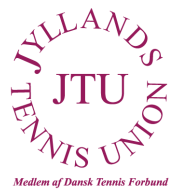

- 11. I feltet 'Meddelelse' kan man skrive yderligere information, som man vil have til at stå inde på den pågældende holdkamp. Dette kan eksempelvis være hvis man har flere anlæg, hvor man spiller kampe. Tilføj da det aktuelle spillested heri.
- 12. Sæt kryds i feltet 'Kopier al information til kommende kampe (også spilletid)', hvis information inkl. tidspunkt skal kopieres til øvrige kampe.
- 13. Tryk på 'Gem'.
- 14. Informationen registreres og bliver tilgængelig for alle inde på den pågældende kamp, når du har trykket på ´Gem´.

### <span id="page-8-0"></span>**TILDEL EN PERSON RETTIGHEDEN TIL AT INDBERETTE RESULTATER FOR KLUBBEN.**

- 1. Gå ind i Tournament Software<https://dtf.tournamentsoftware.com/Home>
- 2. Log ind i øverste højre hjørne.
- 3. Vælg 'Kampinfo (hold)' under aktuel klub i den grå menu i venstre side.
- 4. Vælg den ønskede holdturnering.
- 5. Vælg 'Brugerrettigheder' i venstre side
- 6. Vælg den rød knap '+ TILDEL BRUGERRETTIGHED'.
- 7. Find en bruger ved at skrive navn eller licensnummer i søgefeltet.
- 8. Når den korrekte bruger kommer frem, tryk da på personen.

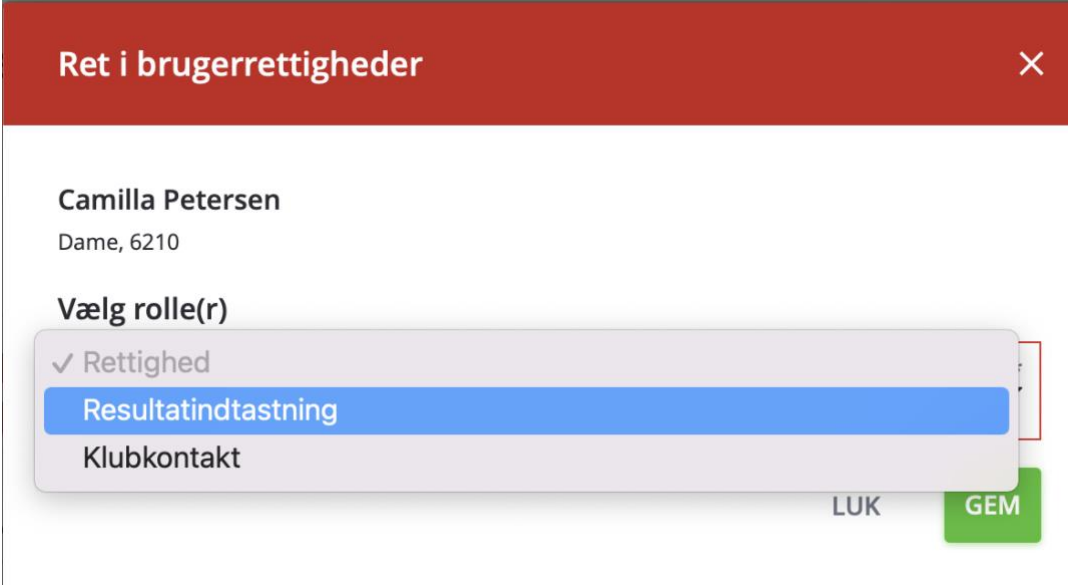

- 9. Vælg hvilken rolle personen skal tildeles: Resultatindtastning.
- 10. Tryk på ´Gem'.

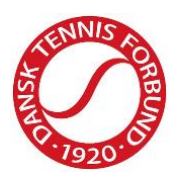

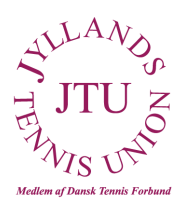

#### <span id="page-9-0"></span>**INDBERET RESULTATER FRA HOLDKAMPE**

Resultater kan indberettes af brugere med rollen 'Holdturneringsansvarlig' eller brugere, der er tildelt rettigheden til at indberette resultater.

- 1. Gå ind i Tournament Software<https://dtf.tournamentsoftware.com/Home>
- 2. Log ind i øverste højre hjørne.
- 3. Vælg `Holdturneringer` i den grå menu i venstre side.
- 4. Vælg eller søg på den ønskede holdturnering.
- 5. Vælg række, niveau, pulje og tryk på ´GÅ TIL PULJEN`
- 6. Vælg den kamp, som du vil indberette resultat på ved at trykke på blyanten i det sorte felt til højre for kampen.

Runde 1

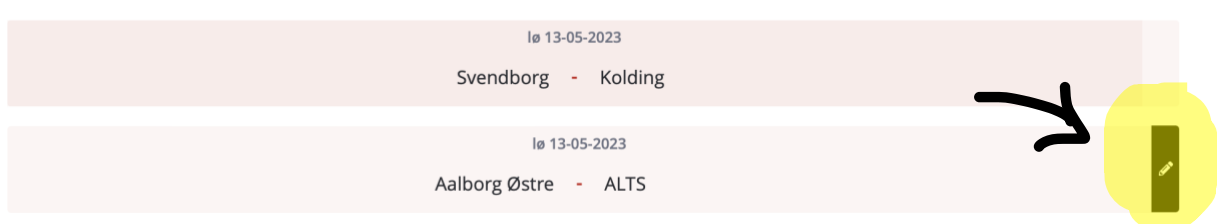

7. Angiv spillere ved at trykke på hjemme- eller udespiller.

Vælg 'Tilføj spiller' eller alternativt en som allerede findes på listen.

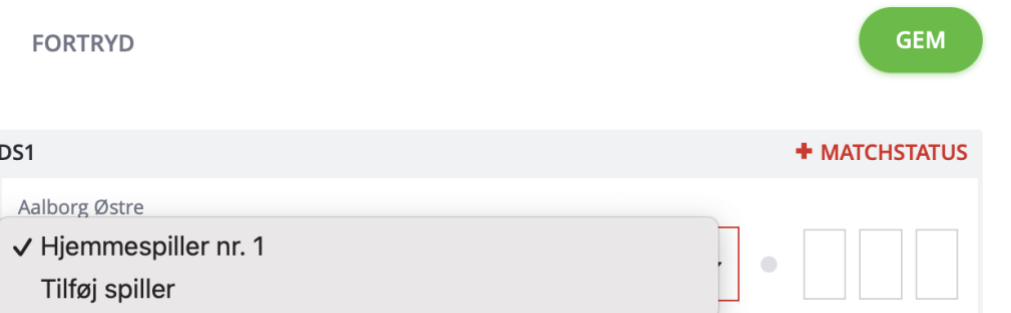

- a. Hvis du vælger `Tilføj spiller', kan du søge aktive spillere frem via navn eller profil/licensnummer.
- b. Når du har fundet den korrekte spiller, skal du trykke på spilleren.
- c. Tryk på 'Luk' i nederste højre hjørne af boksen.
- d. Vælg efterfølgende spilleren ved at trykke på hjemme- eller udespiller. Spilleren vises nu i menuen, der åbner sig under hjemme- eller udespiller.
- 8. Indtast resultatet for den respektive kamp. Du kan nøjes med at indtaste antal vundne partier hos den spiller, der tabte sættet. Systemet indsætter automatisk sætvinderens partier, når man trykker et andet sted på siden.

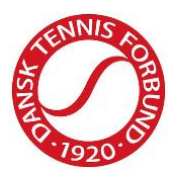

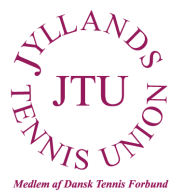

9. Hvis der har været en walkover, en spiller har trukket sig, kampen ikke er blevet spillet, eller kampen er afbrudt, skal du trykke på '+MATCHSTATUS' lige over resultatfeltet.

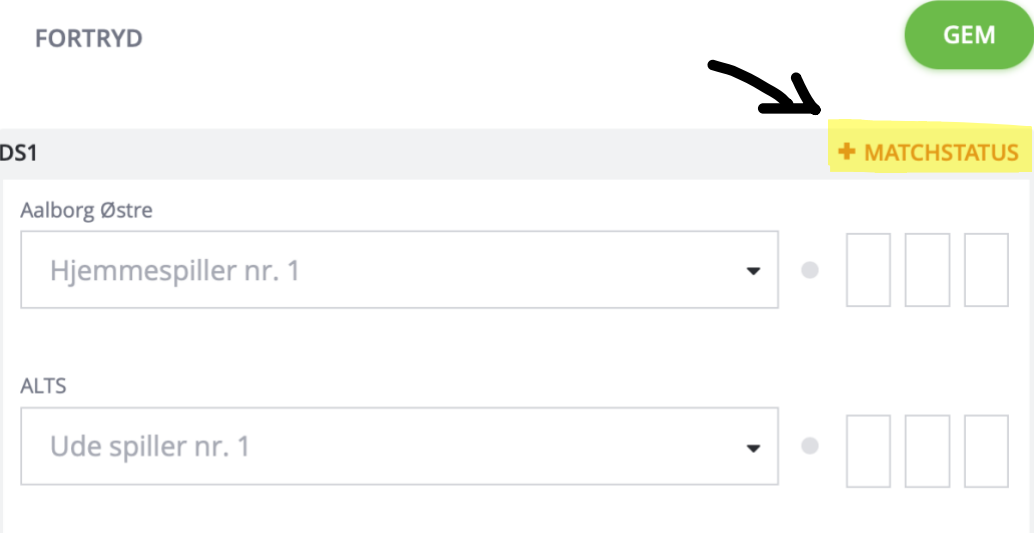

- a. Dette vil åbne en boks, hvor du skal angive årsagen.
- b. Vælg den korrekte årsag.
- c. Tryk på 'Gem'.

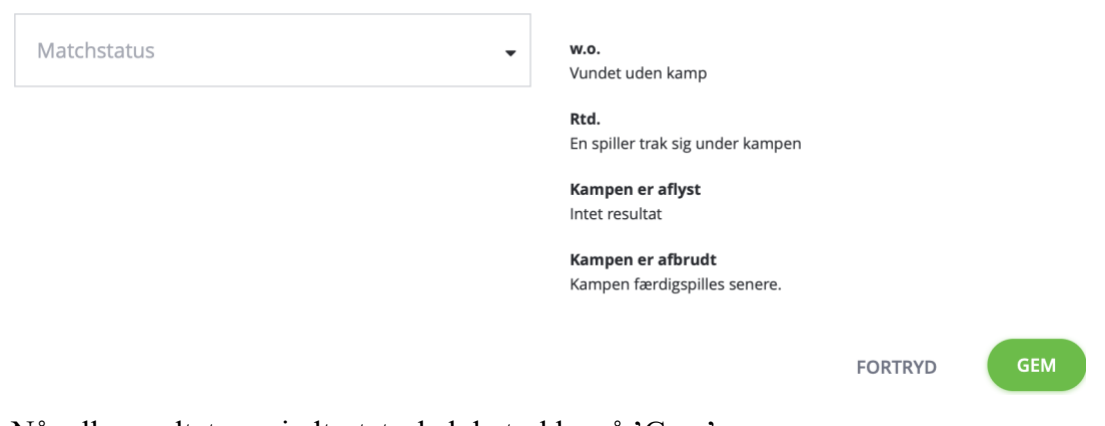

10. Når alle resultater er indtastet, skal du trykke på 'Gem'.

11.

### <span id="page-10-0"></span>**REGISTRER AT EN HOLDKAMP IKKE ER FÆRDIG-SPILLET, AT ET AF HOLDENE IKKE MØDTE OP, AT KAMPEN ER UDSAT ELLER LIGNENDE**

- 1. Gå ind i Tournament Software<https://dtf.tournamentsoftware.com/Home>
- 2. Log ind i øverste højre hjørne.

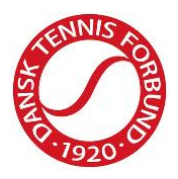

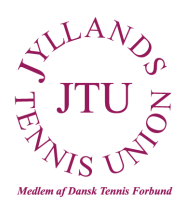

- 3. Vælg `Holdturneringer` i den grå menu i venstre side.
- 4. Vælg eller søg på den ønskede holdturnering.
- 5. Vælg række, niveau, pulje og tryk på ´GÅ TIL PULJEN`
- 6. Vælg den kamp, som du vil registrere status på ved at trykke på blyanten i det sorte felt til højre for kampen.
- 7. Vælg '+KAMPSTATUS' i det grå felt med angivelse af hold samt stilling.

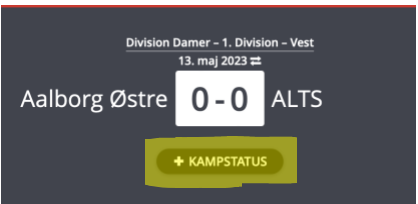

- a. Dette vil åbne en boks, hvor du skal angive årsagen. **Rediger kampstatus** Kampen er afbrudt Kampen færdigspilles senere. Kampen er udsat Kampen spilles senere Kampen er aflyst Intet resultat Kampen spilles ikke - Aalborg Chang 1 taber kampen Spilles ikke Kampen spilles ikke - Brønderslev 1 taber kampen Kampen spilles ikke **GEM FORTRYD**
- b. Vælg den korrekte årsag.
- c. Hvis der vælges enten 'Afbrudt' eller 'Udsat/flyttet', skal der angives en ny dato samt tidspunkt.
- d. Tryk på 'Gem'.
- e. Tryk på 'Gem' i boksen 'Kampresultater'.
- f. Tryk på 'Gem' i 'Gem resultat'.